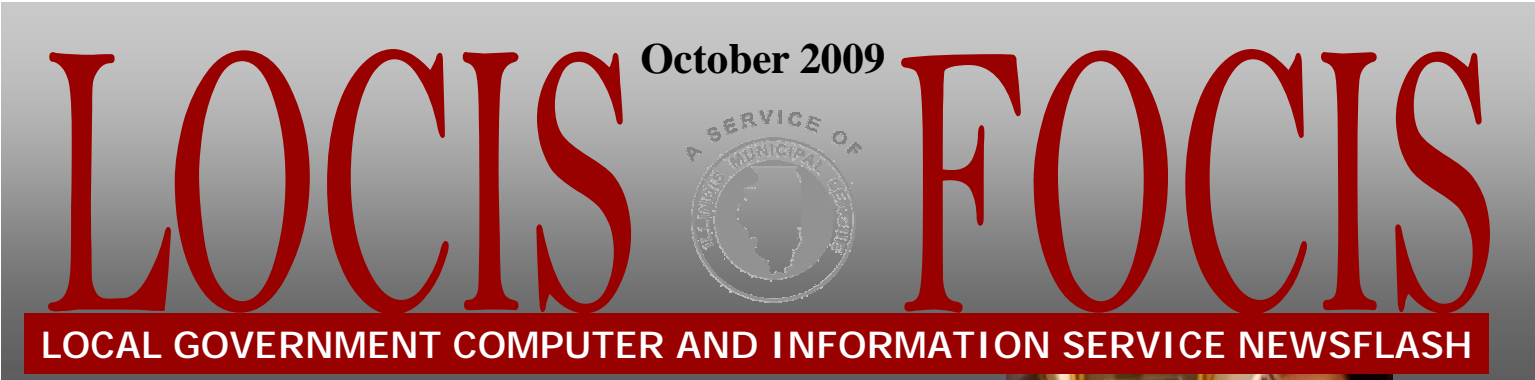

**4000 W. Jefferson St. Joliet IL 60431 Ph:(815) 744-0011 Fax: (815) 744-8182** 

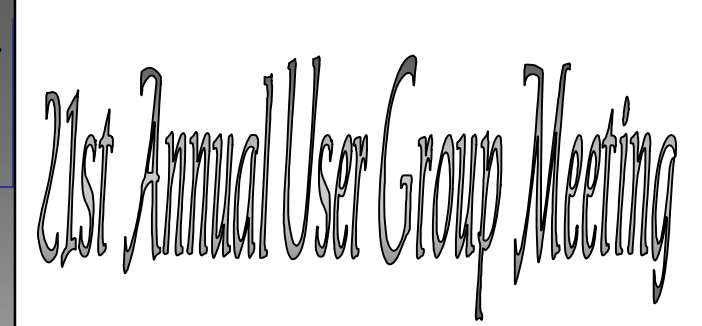

*Get educated on what the new release of LOCIS 7.0 has to offer. We will also discuss any changes to our existing services and support. There is no fee for attending our meeting. Please come and join us! If you have any questions, contact Kim at [kim@locis.com.](mailto:kim@locis.com)* 

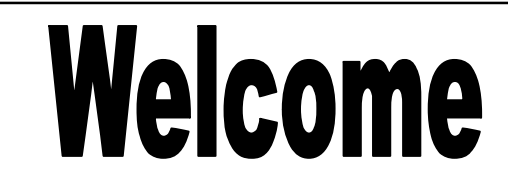

To our New Customer

South Palos Township Sanitary District

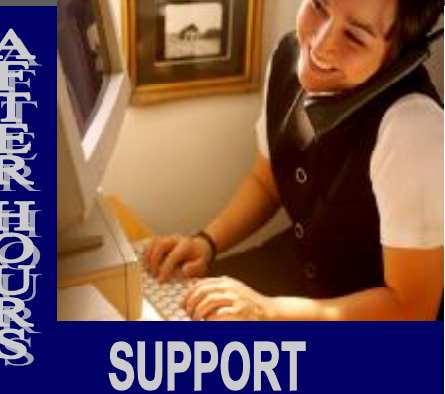

#### **AFTER-HOURS SUPPORT LINE**  (815) 325 - 9241

 $Monday - Friday = 5 PM - 9PM$ Weekends & Holidays 9 AM – 5PM

### **THIS MONTH'S EVENTS**

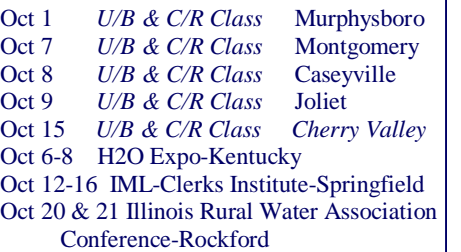

#### **NEXT MONTH'S EVENTS User Group Meetings**

November 19 Bolingbrook, IL November 20 Springfield, IL

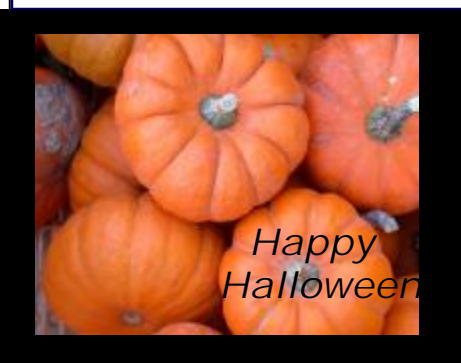

## The Mail! LOCIS 6.0 **Accounts Pay**

*Question:* Can I produce a report on the impact an individual vendor had on ALL funds in the General Ledger? *Answer:* Yes. From the main accounts payable menu, select the Accounts Payable program (NHR) Distribution History Report and select the particular vendor and specify ALL funds. *Question:* In Accounts Payable, when you have entered a void check multiple times, how can you just start over? *Answer:* Go back under Accounts Payable and Void Check Entry. Type in the fund

number and in Vendor ID, type \*DEL\*. A message will come up and ask you if you want to erase and start over.

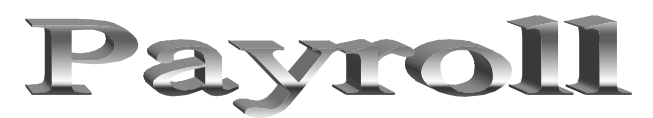

*Question:* I need to delete a deduction for one employee in the next payroll run, only. What can I do?

*Answer:* Type in Employee Master (PEMWIN) and go into the employee's master record. Left click on the button that says Deductions and double left click on the deduction you want to delete. Change the frequency code to a code that is NOT used in your system. The deduction will now be disabled (NOT deleted) until you change the frequency code back to its original code.

# **LOCIS 7.0**

*Question:* Where do I obtain the mailing labels for all accounts in Utility Billing? *Answer:* Utility Billing dropdown, Setup, Account Master (UM). Go to the Master screen of as account and click on the magnifying glass; in the upper right hand corner is the picture of a label. Also, under Route Maintenance (URN) you can print labels by route order.

*Question:* I set up a new rate code in the rate setup; Service type/Penalty/Rate Setup (USST) as RESI and put in all the information needed. When I saved the rate it did not show in the display box. Why? *Answer:* You used a four character rate code. The rate codes are made up of three characters.

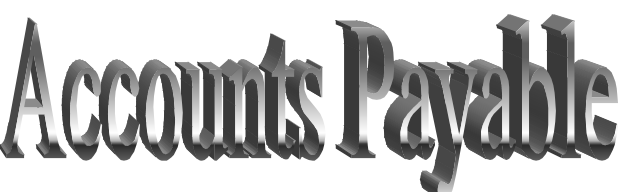

*Question:* I was in accounts payable and entered a manual check. I saved and distributed the invoice and when the invoice screen came back, I clicked on Manual Check and the program said an invoice number was required. What did I miss? *Answer:* You need to double click on the invoice you want to make a Manual Check first.